# **Employee Manual**

**My Learning Application in PSC Client**

Last revised: Jun 2022 Last reviewed: Jun 2022 **Next review: May 2023**

Saskatchewan<sup>y</sup>

## **Table of Contents**

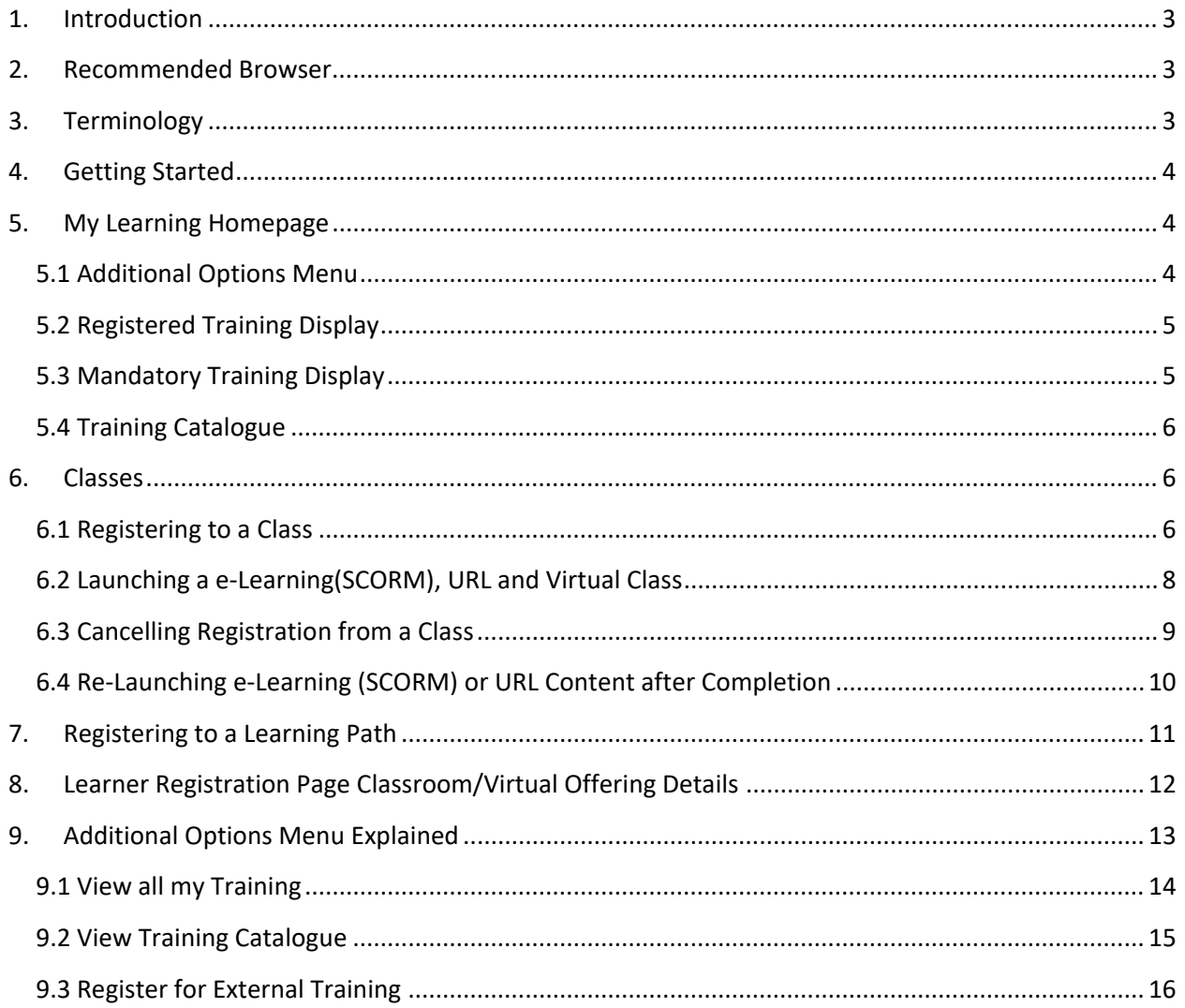

## <span id="page-2-0"></span>**1. Introduction**

This manual outlines the processes and procedures in the My Learning Application in PSC Client.

## <span id="page-2-1"></span>**2. Recommended Browser**

It is recommended that you use Google Chrome, Edge or Mozilla Firefox.

## <span id="page-2-2"></span>**3. Terminology**

- **Course** A course is the top level of the course/class/session structure. One course can have many classes attached. A course contains overarching information pertaining to the course and all the classes within it. Every course needs at least one class. Learners cannot register in a course but will register for a class.
- **Class** A class is the next level of the course/class/session structure. Classes are created from within a course. A class contain specific details for the learner for the class, such as date, time, cost, etc. Learners will register for classes.
- **Session** Part of the class set-up, this allows for classes that are extended over multiple days to show the exact time, location, etc. for each day.
- **Course Code**  All courses are automatically assigned a system generated course code.
- **Resources**  Every course has the ability to attached resources to the supplement the training. This can be a variety types of resources, such as Word documents, PowerPoints and PDF's.
- **Inquiries** These are the reports that can be run in the My Learning App and Inquiries portal.
- **Learning Paths**  Are a series of courses strung together for the purposes of completing learning as a series of courses and/or in a particular order.

## <span id="page-3-0"></span>**4. Getting Started**

- **1.** Log into PSC Client using your username and password.
	- For assistance with logging into PSC Client, contact the Human Resource Service Centre.
- **2.** The My Learning Application is on your PSC Client landing page.

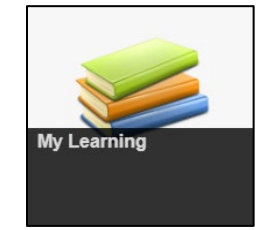

• My Learning Application is used to register for Classes. All employees will have access to this Application.

## <span id="page-3-1"></span>**5. My Learning Homepage**

This is the main page for employees in the My Learning App. It is comprised of four main sections as outlined below.

#### <span id="page-3-2"></span>**5.1 Additional Options Menu**

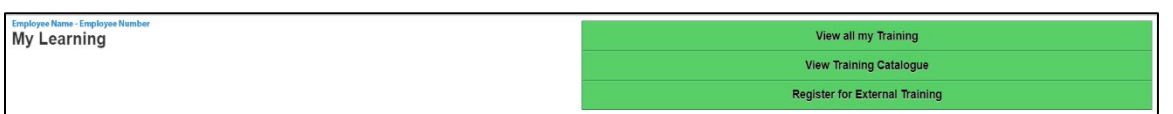

This section contains quick links to additional functionalities of PSC Client My Learning Application:

- **View All my Learning:** Displays a report of all learning data, including courses registered in, external courses, and completed courses.
- **View Training Catalogue:** Displays a report of all Courses in the PSC Client Learning Application, as well allows users to revisit Awarded training for review.
- **Register for External Training:** Provides a form to gain registration approval and tracking of courses taken outside of the Government of Saskatchewan's learning offerings.

These sections will be outlined in greater detail in Section 8 of this manual.

## <span id="page-4-0"></span>**5.2 Registered Training Display**

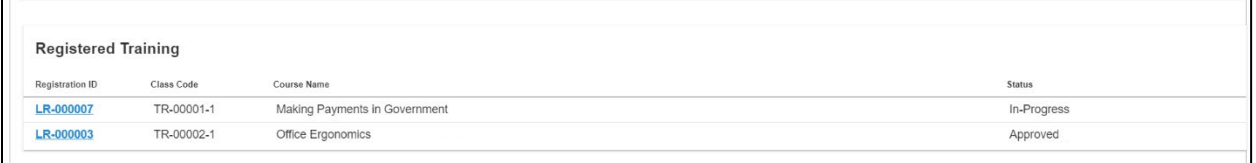

The Registered Training section displays the learning registration for any training you have registered, and the status it is currently in, such as Submitted for Approval, Approved, or In-Progress status.

- **Registration ID:** The auto-generated number for an Learner's registration to a course. This link takes you to the Learner Registration page where e-Learning/ (SCORM), URL/LMS or Virtual trainings can be launched, as well as where registration can be cancelled.
- **Class Code:** The system generated number for the registered class.
- **Course Name:** The name of the registered training.
- **Status:** Learner Status in the class (Submitted, Approved, In-Progress or Awarded).

#### <span id="page-4-1"></span>**5.3 Mandatory Training Display**

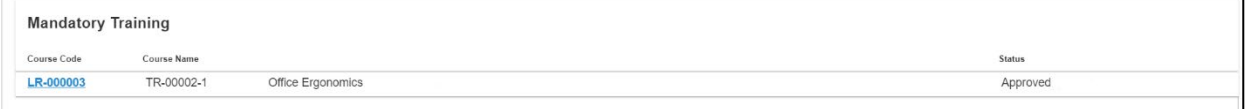

Displays a list of all corporately mandated mandatory training.

**Note:** If you have taken the mandatory training in "Old Learn", you do not need to retake it in My Learning in PSC Client, but you are welcome to review the training, for a refresher.

- **Course Code:** The auto-generated number to a course. If not registered to this course, this link will take you to the course page, however if registered this link takes you to the Learner's registration page where e-Learning (SCORM), URL/LMS or Virtual Trainings can be launched, as well as where registration can be cancelled if needed.
- **Course Code:** The system generated number for the course.
- **Course Name:** The name of the registered training.
- **Status:** This will display the course status (not currently available/open for registration), however if registered to the class it will display Learner status (Submitted, Approved, In-Progress or Awarded).

## <span id="page-5-0"></span>**5.4 Training Catalogue**

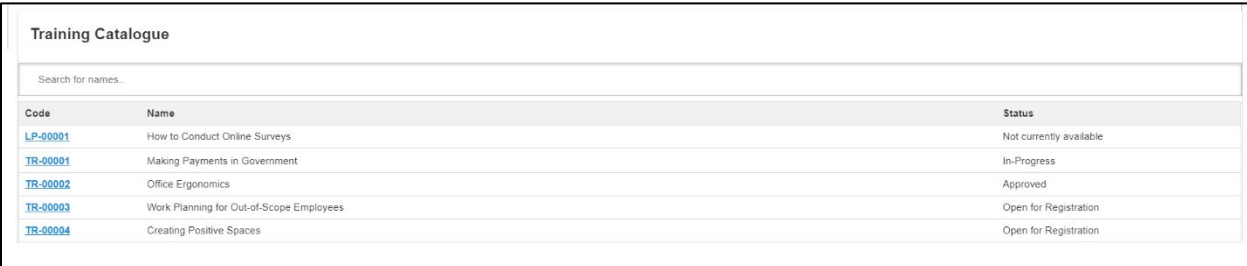

This section displays any training currently entered into the Learning Catalogue.

- **Code:** The auto-generated number to a Course or Learning Path. This link will take you to the Course page or Learning Path page.
- **Course Name:** The name of the Course.
- **Status:** This will display the course status: "Not Currently Available" (means the class is in the catalogue, but there are not current offerings) or "Open for Registration". If registered to a class the Status will display: "Submitted", "Approved", "In-Progress" or "Awarded".

#### <span id="page-5-1"></span>**6. Classes**

Classes are the individual offerings of a Course. A Course can have multiple class offerings, every class is attached to one parent Course. A class contain specific details about the class, such as date, time, cost, etc. Learners can only register for one class per course.

#### <span id="page-5-2"></span>**6.1 Registering to a Class**

To register for a Class:

- 1. Locate the Course you would like to register for, by searching the Training Catalogue.
- 2. Click the **Code** to open the Course Page.

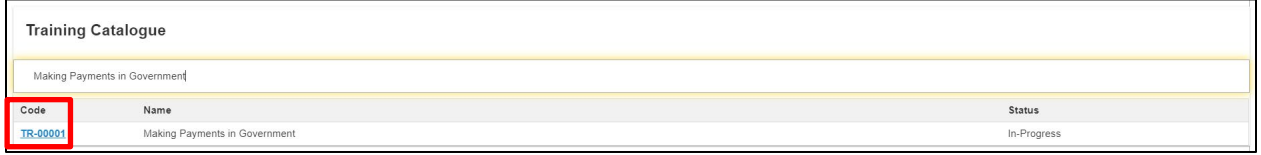

The Course Information Page will display providing additional information such as:

- **Course Description:** Provides information such as course objectives, course length, and any other relevant information.
- **Class Summary:** Provides detailed Class information.
	- o **Code:** Auto-generated class number.
	- o **Delivery Method:** e-Learning, URL/LMS, Virtual or Classroom offering.
- o **Details:** Will display if available online, if in person training this will display Session Details (Dates, Start and End times).
- o **Registration Deadline:** The date and time that registrations for this class are accepted.
- o **Status:** Class status (Open for Registration, Closed for Registration, In-Progress, Complete, Waitlist).
- 3. Click the Class **Code** for the corresponding class to register to that particular offering.

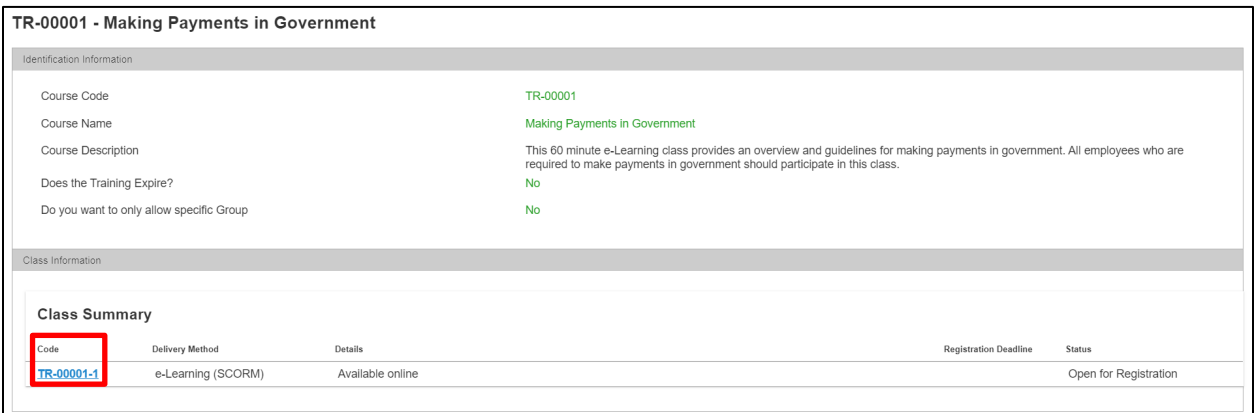

The Class Page with Registration option will display. This page displays additional information such as such as: Instructor, Registration Deadline and Participant Registration fee.

4. Click **Register for Class** to initiate the registration process.

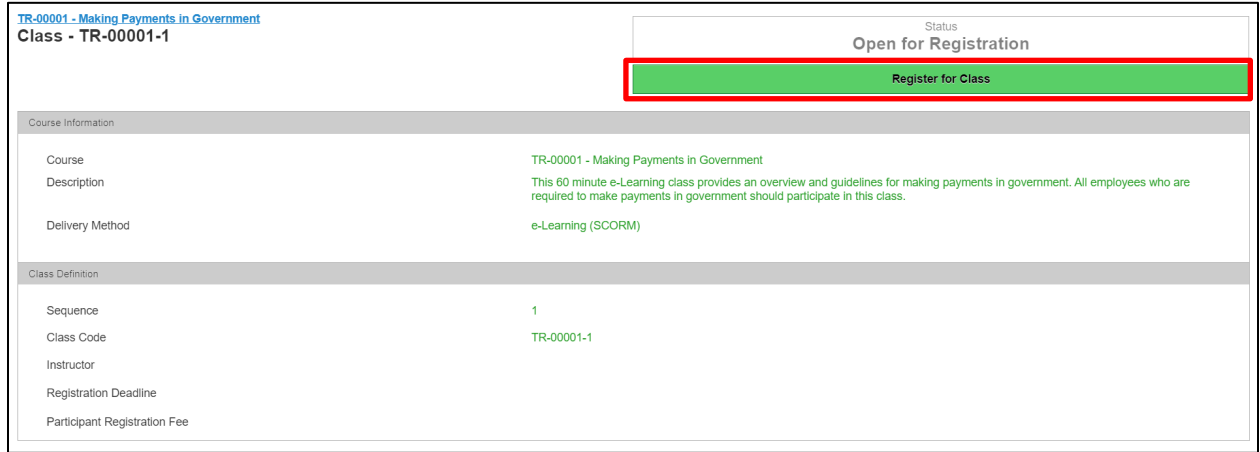

- a. If the class requires Supervisor Approval, an email will be sent to the Learner's direct supervisor requesting review and approve. The Learner's status will reflect that by indicating Pending Approval. Once Approved, the Learner's status will be Approved.
- b. If there are Dietary or Accommodation requirements, a Registration Details section will populate allowing the Learner to indicate requirements.

c. Fill out required information, and click **Register for Class**, a Warning Pop-up will occur indicating there are unsaved changes.

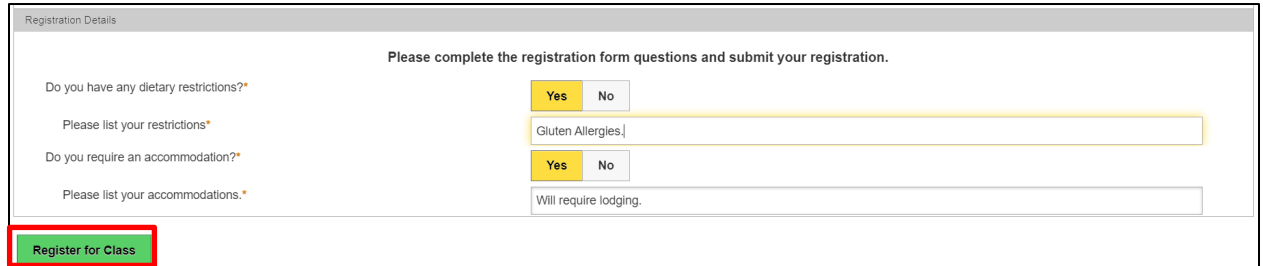

d. Click **Yes, Save and Proceed**. This will complete the registration process with Dietary/Accommodation requirements.

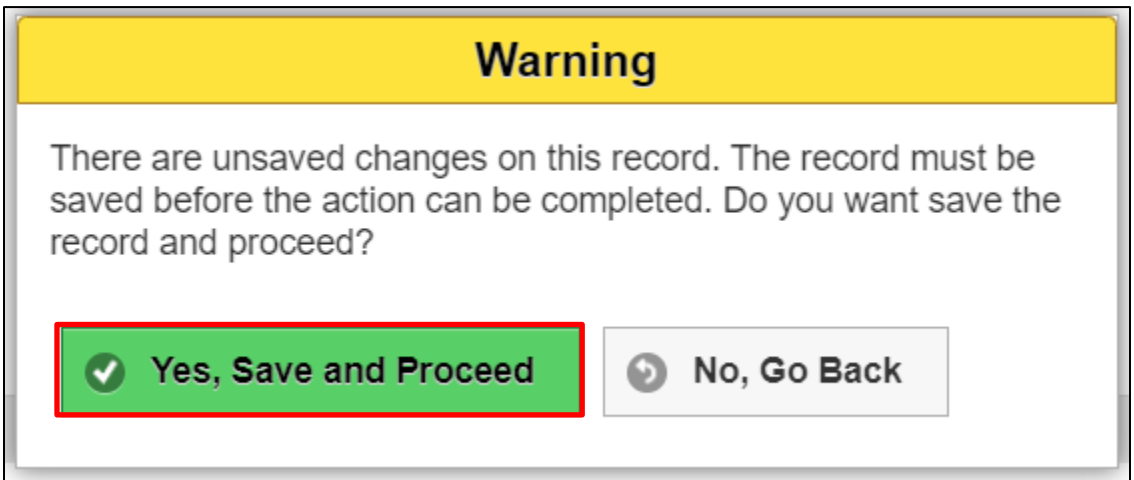

#### <span id="page-7-0"></span>**6.2 Launching a e-Learning(SCORM), URL and Virtual Class**

Certain Class types such as e-Learning (SCORM), URL, or Virtual classes may require the Learner to "launch" the training.

To launch a training:

1. Click the **Registration ID** from the Registered Training list.

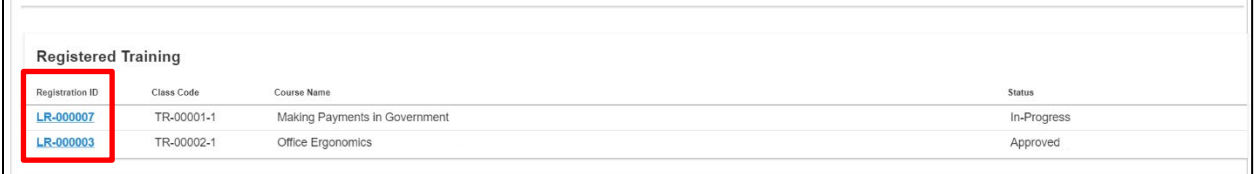

The Learners Class Registration Page will display. This page contains important information regarding the registration, and depending on the Course type (e-Learning SCORM, URL,

Classroom, or Virtual) may contain important information to review. This page is outlined in greater detail in section 8.

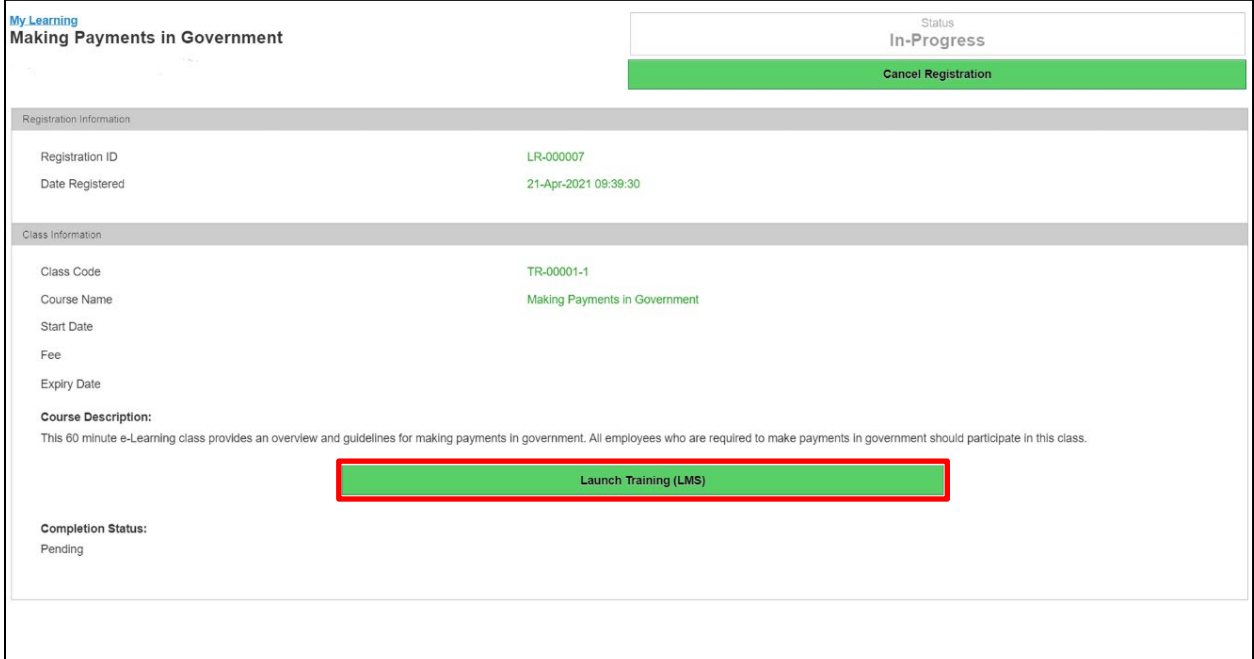

2. Click the **Launch Training Button** on the Learner Registration Page to being the training.

#### <span id="page-8-0"></span>**6.3 Cancelling Registration from a Class**

To cancel a training registration:

1. Click the **Registration ID** from the Registered Training list.

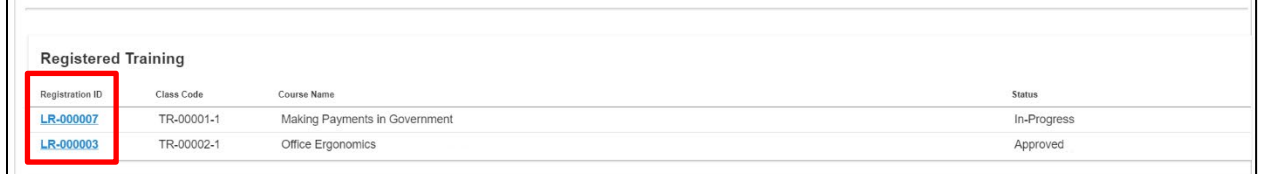

The Learners Class Registration Page will display. This page contains important information regarding the registration, and depending on the Course type (e-Learning SCORM, URL, Classroom, or Virtual) may contain important information to review. This page is outlined in greater detail in section 8.

2. Click the **Cancel Registration Button** on the Learner Registration page.

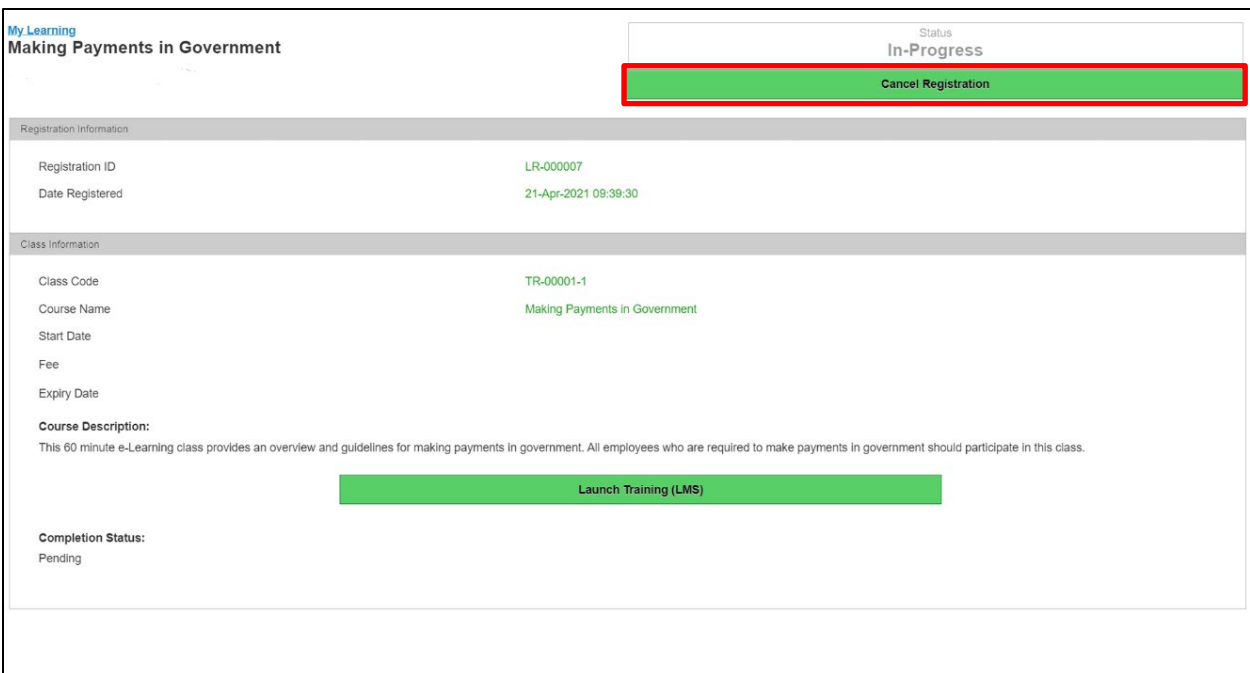

#### <span id="page-9-0"></span>**6.4 Re-Launching e-Learning (SCORM) or URL Content after Completion**

Once training has been awarded, it no longer will appear in Registered Training list. In order to re-launch a e-Learning (SCORM) or URL content learners must use the View All My Training button.

To re-launch past completed training:

1. Click the View All My Training button located on the right of the My Learning home page.

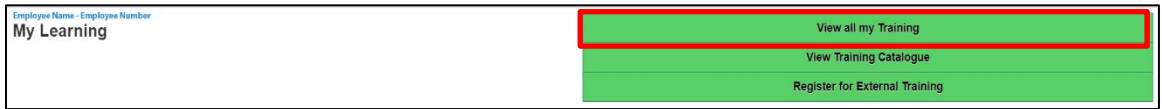

2. Click the appropriate **Class Code** to return to Class Registration Page

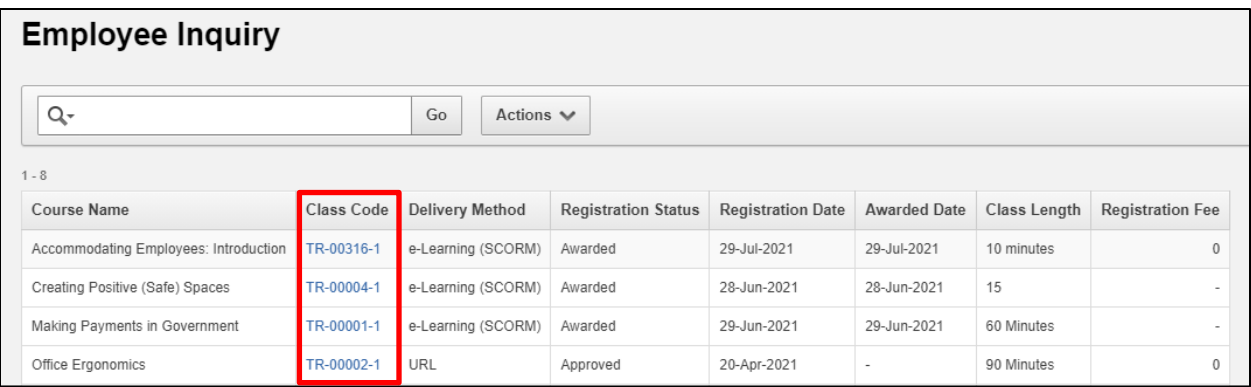

3. Once the Registration Page has loaded, click the **Launch Training** option to review the online material

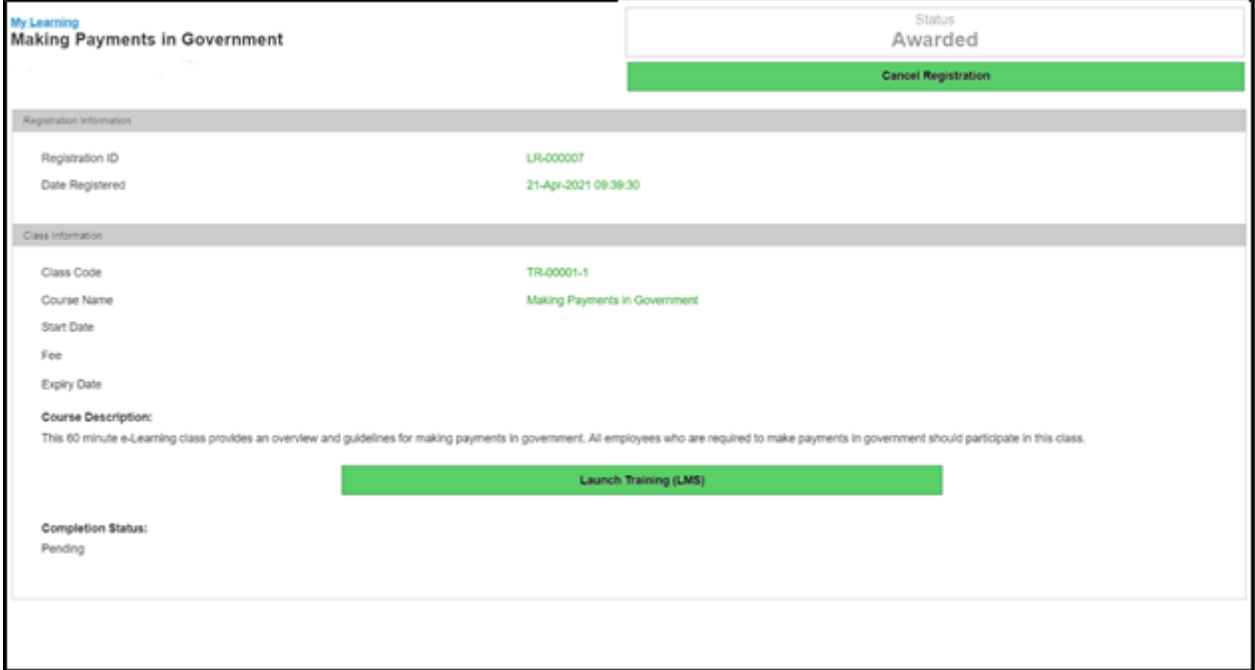

#### <span id="page-10-0"></span>**7. Registering to a Learning Path**

Learning Paths are a series of courses strung together for the purposes of completing learning as a series of courses and/or in a particular order.

To register to a Learning Path:

1. Click the LP **Code** from the Training Catalogue list. Training Codes starting in LP indicating it is a Learning Path offering.

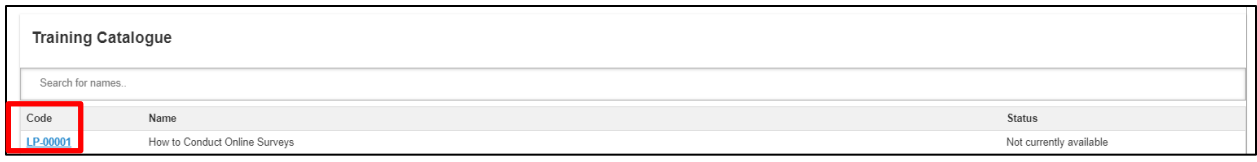

#### 2. Click **Register for Learning Path.**

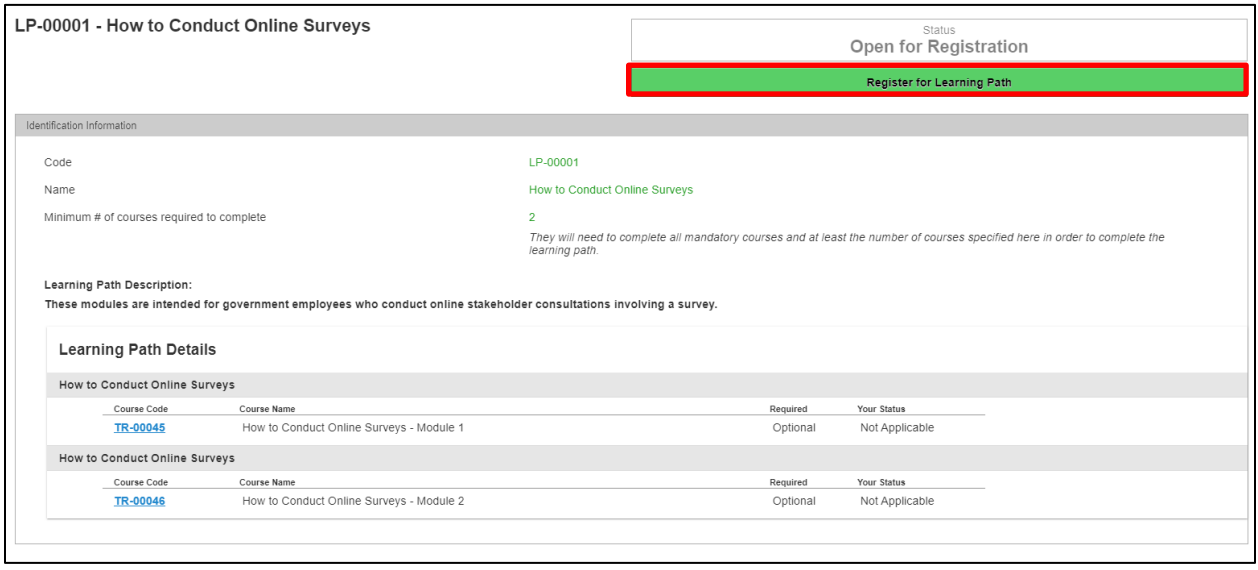

3. Click the **Course Code** of the Course inside the Learning Path you wish to take and complete class registration steps outlined in section 6.1. Repeat the Course/Class registration process until all required and optional trainings desired have been registered too.

## <span id="page-11-0"></span>**8. Learner Registration Page Classroom/Virtual Offering Details**

The Learner Registration Page contains important details for In-person, or Instructor lead Virtual trainings. Outlined below are some valuable additional details found on the Learner Registration Page regarding to a Classroom or Virtual training offering.

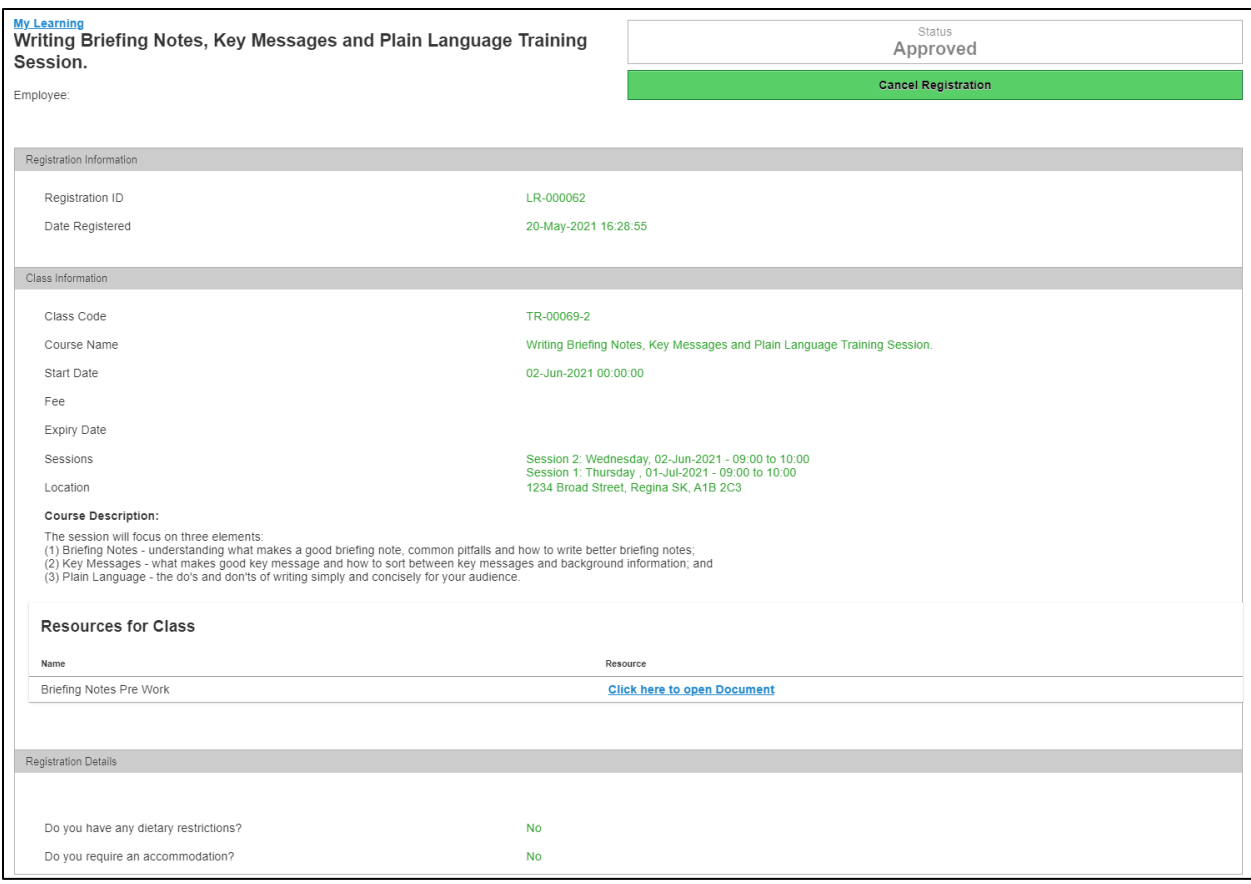

- **Registration ID:** Unique system generated code specific to this registration.
- **Date Registered:** Date and time of Learner registration to class.
- **Start Date:** Date class will start on.
- **Sessions:** Date, time and number of sessions in this class. (If a class continues over a number of days, multiple sessions will appear).
- **Location:** Physical location of the training.
- **Resources for Class:** Any attached documents relate to training (e.g. pre-work or forms to complete). Click, **Click here to open Document,** to view materials attached.
- **Registration Details:** If Class required Dietary/Accommodations information, this area displays Learners response.

**Note:** If the Virtual Class has a URL option, there will also be a Launch Training Button on this screen.

## <span id="page-12-0"></span>**9. Additional Options Menu Explained**

This section contains quick links to additional functionalities of PSC Client My Learning App.

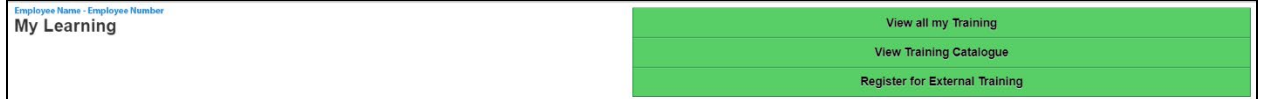

## <span id="page-13-0"></span>**9.1 View all my Training**

1. To view all of your personal training history click the **View all my Training** button.

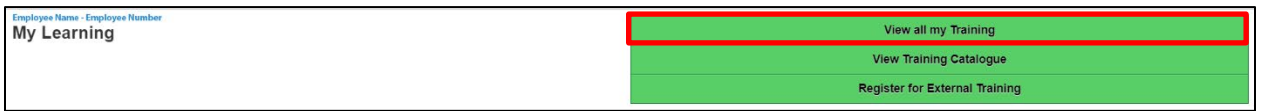

The Employee Inquiry screen will populate displaying all of the current, completed and rejected training.

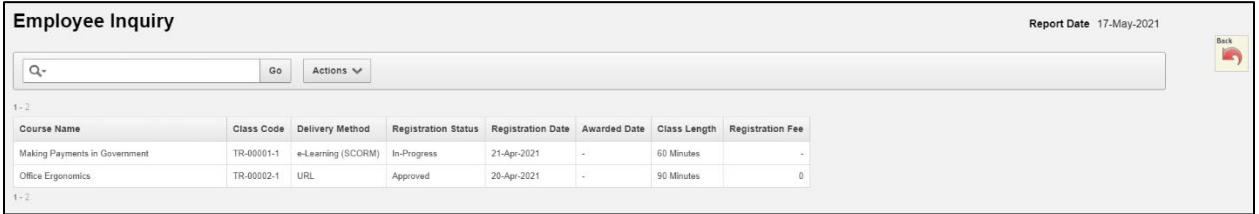

2. To customize, or download a copy of this summary, click the **Actions** dropdown.

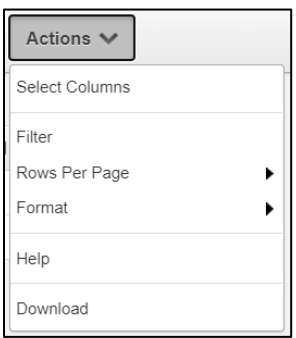

- 3. Choose your customizations, by adding a "Filter", choose the number of "Rows Per Page", or sort the snapshot using the "Format" option.
- 4. To download a copy, click **Download**.
- 5. Choose the file type, by clicking on one of the options that appear.

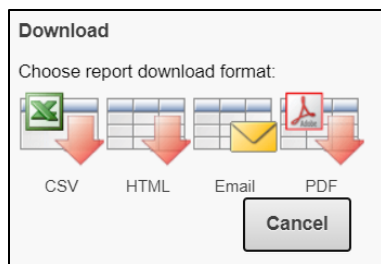

The file will download to your computer.

## <span id="page-14-0"></span>**9.2 View Training Catalogue**

1. To view a comprehensive listing off all training available to a Learner click the **View Training Catalogue** button.

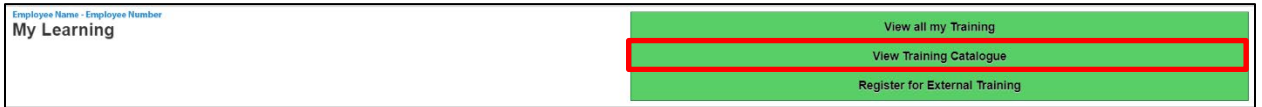

The Current Learning Catalogue screen will populate displaying all of the PSC Client Learn Applications training material.

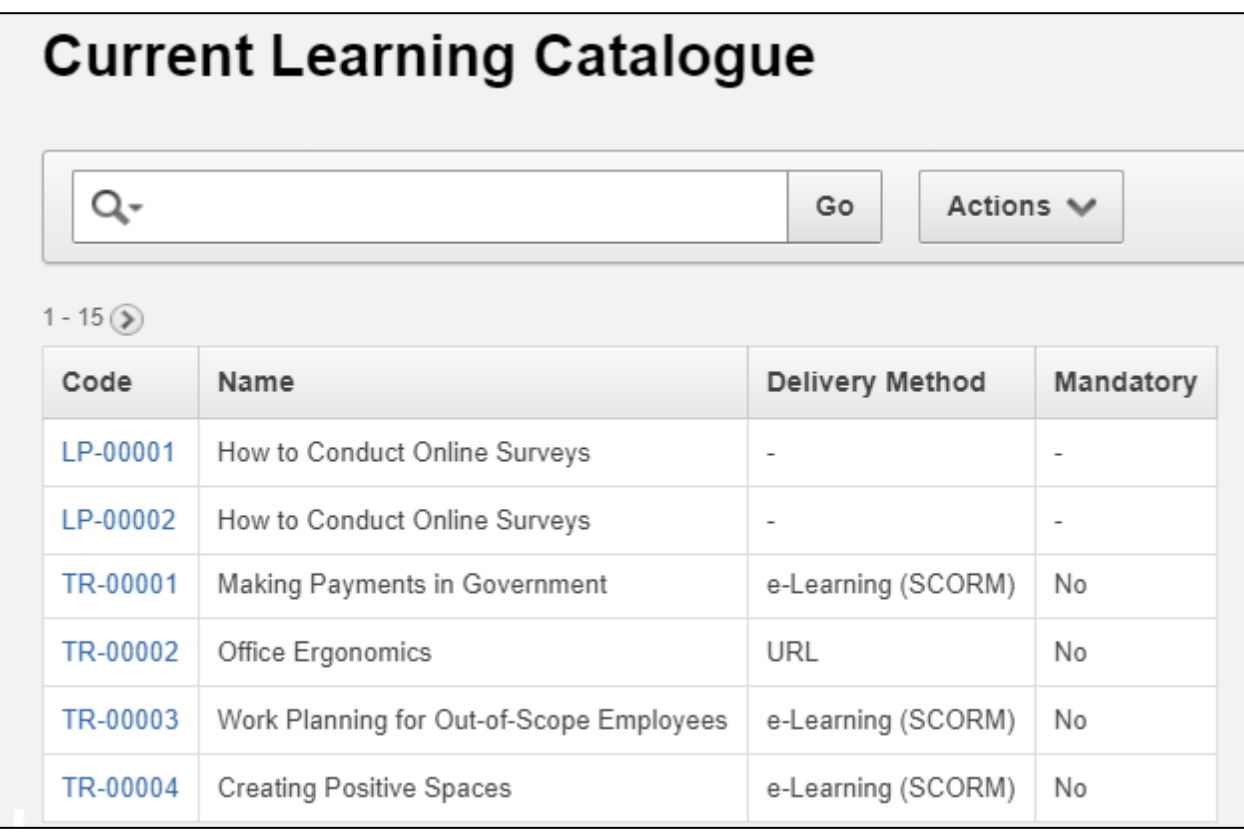

#### **Note:** LP = Learning Paths, TR = Individual Training Courses.

2. To customize, or download a copy of this summary, click the **Actions** dropdown.

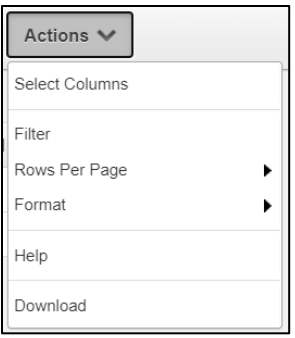

- 3. Choose your customizations, by adding a "Filter", choose the number of "Rows Per Page", or sort the snapshot using the "Format" option.
- 4. To download a copy, click **Download**.
- 5. Choose the file type, by clicking on one of the options that appear.

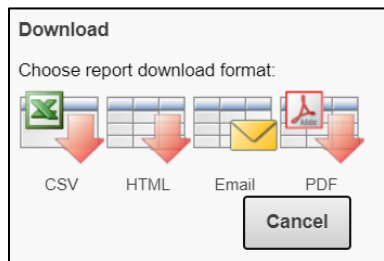

The file will download to your computer.

#### <span id="page-15-0"></span>**9.3 Register for External Training**

Occasionally you will want or need to attend training hosted outside of the Government of Saskatchewan. PSCClient has an approval and reporting process for these External Trainings. Entering an External Training into PSCClient allows it do display in a Learners Training History to provide a full and complete picture of your knowledge and training background.

1. Click the **Register for External Training** button.

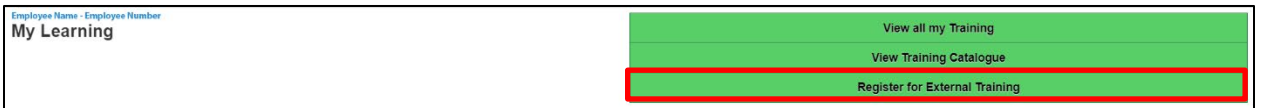

The External Registration Form will display.

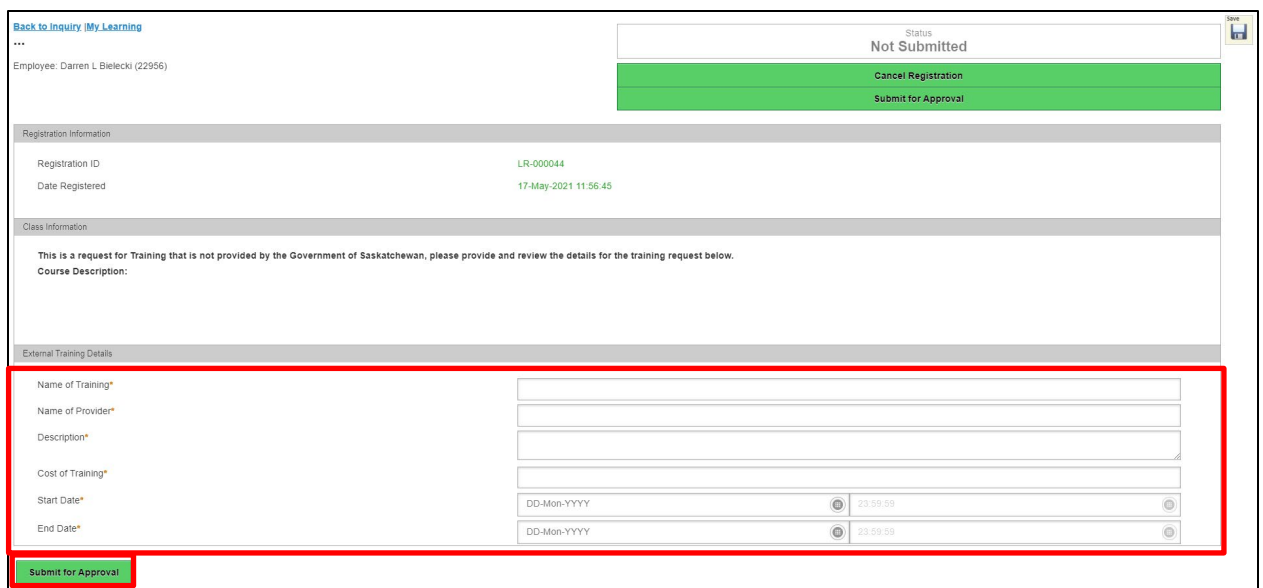

- 2. Complete the required fields on the External Registration Form page.
	- **a. Name of Training:** Title of requested training.
	- **b. Name of Provider:** Organization hosting training.
	- **c. Description:** What is the training about, learning objectives and goals.
	- **d. Cost of Training:** Monetary cost of training.
	- **e. Start/End Date of Training:** When does this training being, and end.
- 3. Click **Register for Approval.**

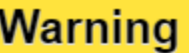

There are unsaved changes on this record. The record must be saved before the action can be completed. Do you want save the record and proceed?

Yes, Save and Proceed

No, Go Back 6)

- 4. Click **Yes, Save and Proceed**, this will send the training request to the your direct supervisor for approval.
- 5. Once approved, and you have completed the training, verify the completed training with the supervisor. Supervisors will mark the training as complete to receive Awarded status.

For further support, please contact Learn Helpdesk at [Learn@gov.sk.ca.](mailto:Learn@gov.sk.ca)